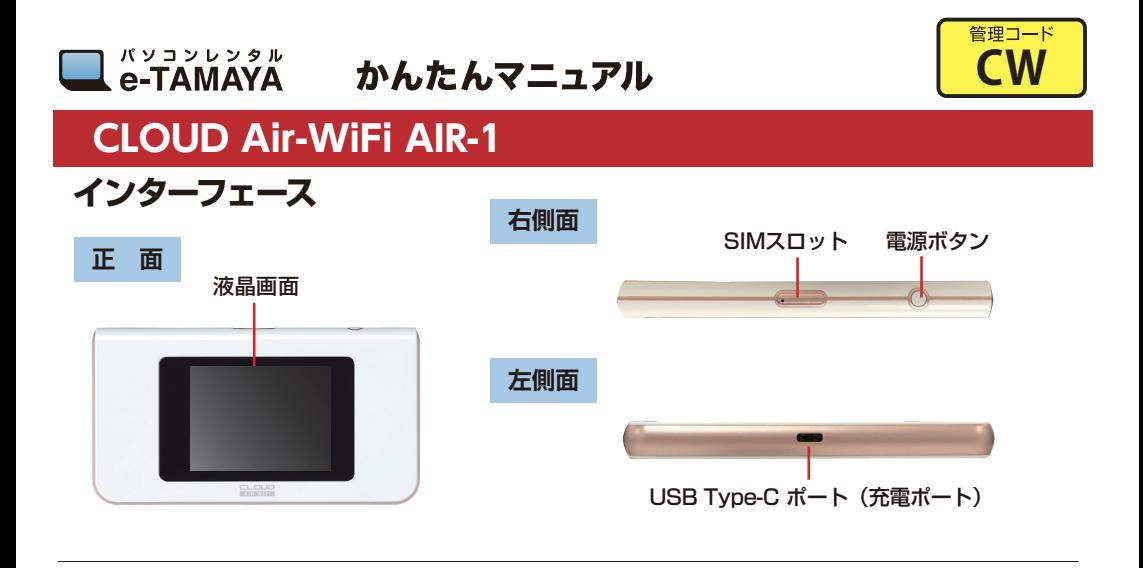

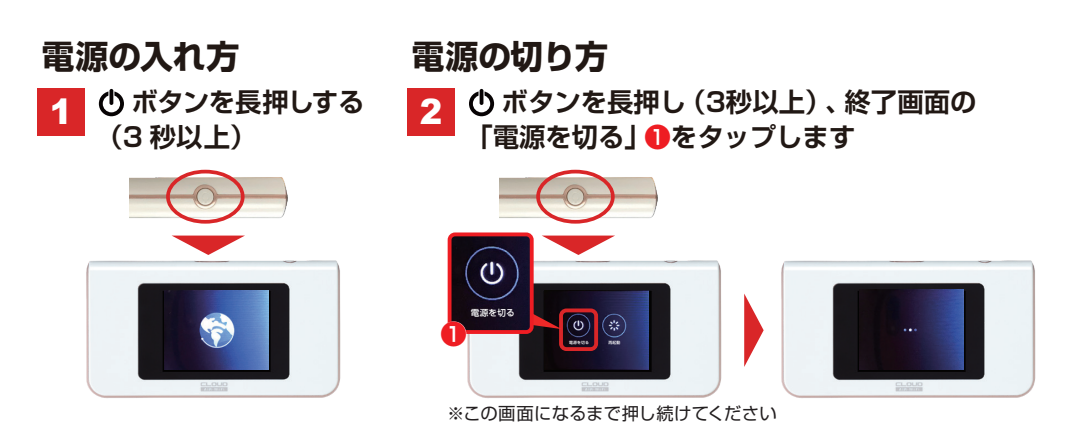

**QRコードによる簡単接続設定**

※モバイル機器での設定方法です。PC等は同梱のSSID表に 記載のSSIDを選びパスワードを入力してお繋ぎください。

**デバイスで読み取ります。**

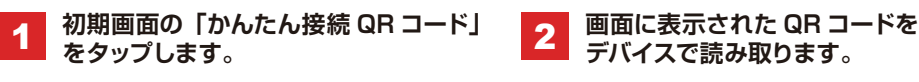

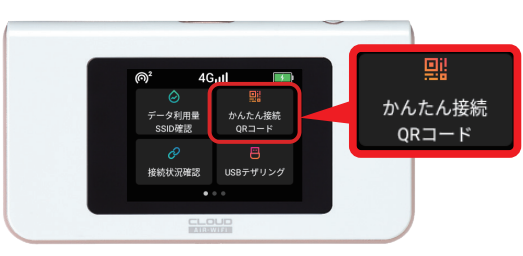

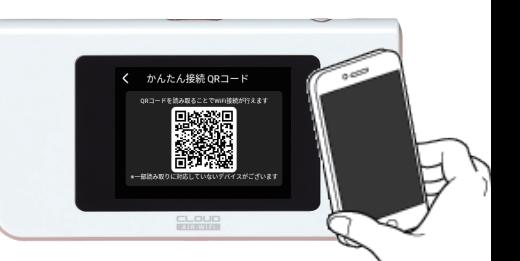

# AIR ユーザーズマニュアル

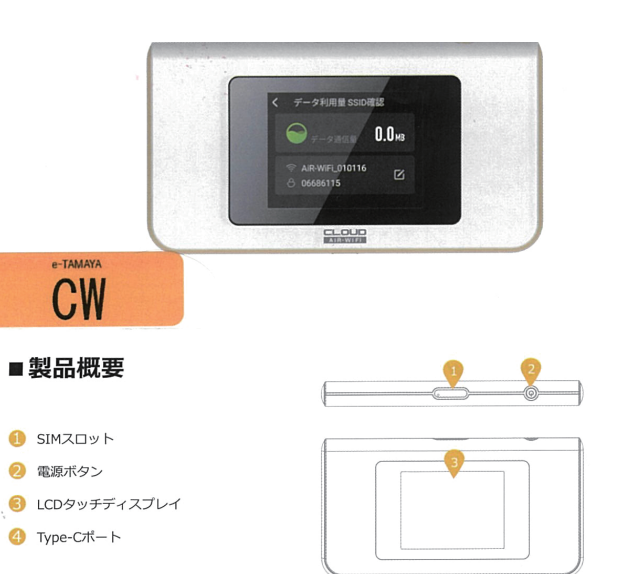

※本取扱説明書の情報は、ソフトウェアのバージョンによって異なることがございます。ご了承下さいませ。

 $\lambda$ 

 $\overline{\phantom{a}}$ 

### ■製品仕様

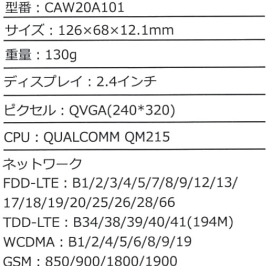

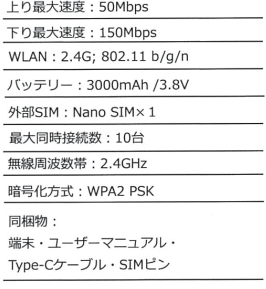

# ■ディスプレイ説明:上部アイコン

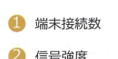

2 信号強度

3 バッテリー残量

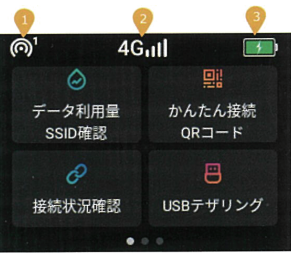

# ■ディスプレイ説明:1スライド目

### **■ データ利用量 / SSID確認**

データ利用量の確認と接続に必要なSSIDとバスワードの確認ができます。 SSID. パスワードの変更もこちらから行うことができます。

2 かんたん接続ORコード ORコードをお手持ちのスマートフォンで読み込むことで、接続が簡易に行え ます。 。。。。<br>※一部対応I.ていないスマートフォンもございます。その場合は、お客様ご自

身でSSID、パスワード設定を行ってください。 6 接続状況確認

本デバイスと接続している端末の確認、および接続ブロック・ブロック解除が<br><br>行えます。

#### 4 USBテザリング

<mark>ー - --- メ ノ ノ ノ</mark><br>USBケーブルを使いWindowsPCに接続して機能をオンにすると、ネットワー<br>クを直接使用できます。 

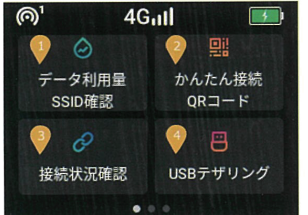

# ■ディスプレイ説明: 2スライド目

#### ●データ節約設定

<mark>● ファーツ 即時は私に</mark><br>接続したスマートフォンなどのアプリの自動アップデートを抑える機能になり<br>※横能が大ンの場合、アプリストアに接続できなくなる場合がありますのでご<br>※横能が大シの場合、アプリストアに接続できなくなる場合がありますのでご<br>注意ください。

2物理SIMカード切替

<mark>で</mark>『初選**う』Mカーートの音**<br>お客様ご自身でご用意いただいたSIMカードを本デバイスに挿入し、ご利用い<br>ただくことができます。<br>物理SIMカードを挿入する場合は、電源をオフにし、SIMカードを挿入してく ださい。<br>SIMカードのAPN設定は、お客様ご自身で行ってください。

#### ■ネットワーク最適化

ン ネットフーン 最適化<br>クラウドに接続している際に、万が一通信が安定しない場合は本機能 をお試しください。

4言語 

## ■ディスプレイ説明: 3スライド目

#### ● ソフトウェアアップデート

.<br>ソフトウェアのバージョン確認が行えます。<br>※基本的にお客様ご自身で、アップデートを行っていただくことはござい ません。

#### 2端末情報

**《ノ暗木1月戦**<br>端末情報の確認と端末の初期化が行えます。<br>※SSID・バスワードを変更した場合、本機能から初期化を行うことでSSID<br>・パスワードを初期値に戻すことができます。

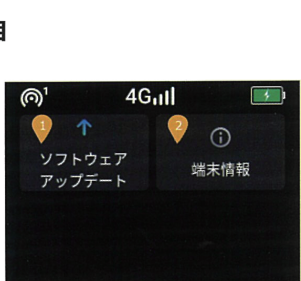

 $4G<sub>1</sub>$ 

 $\bullet$ 

**A**  $\oplus$ 

言語

データ節約設定 物理SIMカード切替

ൈ

 $\bullet$ 

ネットワーク

最適化

 $\overline{1}$ 

### ■接続設定方法

● 電源オンにする 電源ボタンを3秒長押しします

2) インターネットの接続確認<br>インターネットに接続できた場合、画面上部中央のアンテナマークが活性化します。<br>※初回立ち上げ時に、接続まで数分かかる場合がございます。

● 「データ利用量 / SSID」 アイコンをタップします。

#### 4 お手持ちのデバイスで接続設定

ー<br>お手持ちのスマートフォンなどで表示されているSSIDを選択し、接続パスワードを入力します。

5 本デバイスとお手持ちのスマートフォンが接続され、利用いただけます。

### ■接続設定方法:USBテザリング

● 本デバイスとお手持ちのWindowsPCをUSBケーブルでつなぎます。

- 「USBテザリング」をタップし、機能をオンにします。
- 5 デバイスとPCが直接接続されます。

※本機能はMacではご利用いただけません。接続する場合はWiFi経由で接続してご利用ください。

#### ■最後に

・万が一、通信が安定しないと感じるときは、端末の再起動および端末初期化をお試しください。